# **Inhalt**

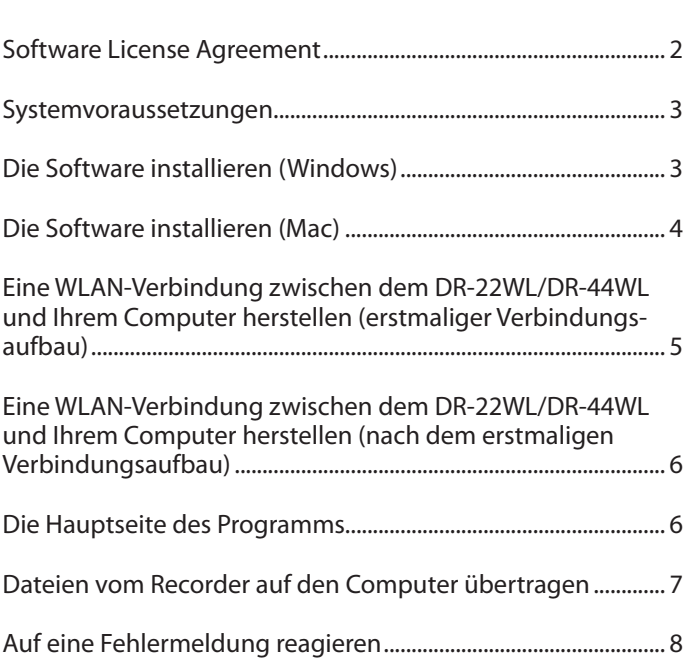

# **TASCAM** DR FILE TRANSFER

# <span id="page-1-0"></span>**Software License Agreement**

Die folgenden Informationen werden aus rechtlichen Gründen im Originaltext wiedergegeben. END-USER LICENSE AGREEMENT FOR APPLICATION SOFTWARE ATTACHED TO TEAC PRODUCTS

# **IMPORTANT - READ CAREFULLY:**

This End-User License Agreement is a legal agreement between you (either an individual or a single entity) and TEAC Corporation ("TEAC") for the software identified above, which includes computer software and associated media and printed materials (if any), and may include online or electronic documentation (hereinafter referred to as SOFTWARE). By installing, copying, or otherwise using the SOFTWARE, you agree to be bound by the terms of this Agreement. If you do not agree to the terms of this Agreement, you are not authorized to use the SOFTWARE.

The SOFTWARE is protected by copyright laws and international copyright treaties, as well as other intellectual property laws and treaties. The SOFTWARE is licensed, not sold.

#### 1 GRANT OF LICENSE.

This Agreement grants you the following rights:

Use and Copy. TEAC grants to you the right to use copies of the SOFTWARE only for TEAC PRODUCTS you have. You may also make a copy of the SOFTWARE for backup and archival purposes.

2 RESTRICTIONS.

You may not distribute copies of the SOFTWARE to third parties. You may not rent or lease the SOFTWARE.

3 TERMINATION.

Your rights under this Agreement terminate upon the disposal of your TEAC PRODUCTS, or without prejudice to any other rights, TEAC may terminate this Agreement if you fail to comply with the terms and conditions of this Agreement. In such event, you must destroy all copies of the SOFTWARE.

4 COPYRIGHT.

All title and copyrights in and to the SOFTWARE and any copies thereof are owned by TEAC or its suppliers. All title and intellectual property rights in and to the content which may be accessed through use of the SOFTWARE is the property of the respective content owner and may be protected by applicable copyright or other intellectual property laws and treaties. This Agreement grants you no rights to use such content.

#### 5 NO WARRANTY.

ANY USE OF THE SOFTWARE IS AT YOUR OWN RISK. THE SOFTWARE IS PROVIDED FOR USE ONLY FOR TEAC PRODUCTS. TO THE MAXIMUM EXTENT PERMITTED BY APPLICABLE LAW, TEAC AND ITS SUPPLIERS DISCLAIM ALL WARRANTIES AND CONDITIONS, EITHER EXPRESS OR IMPLIED, INCLUDING, BUT NOT LIMITED TO, IMPLIED WARRANTIES OF MERCHANTABILITY, FITNESS FOR A PARTICULAR PURPOSE, AND NONINFRINGEMENT.

#### 6 NO LIABILITY FOR CONSEQUENTIAL DAMAGES.

TO THE MAXIMUM EXTENT PERMITTED BY APPLICABLE LAW, IN NO EVENT SHALL TEAC OR ITS SUPPLIERS BE LIABLE FOR ANY SPECIAL INCIDENTAL, INDIRECT, OR CONSEQUENTIAL DAMAGES WHATSOEVER (INCLUDING, WITHOUT LIMITATION, DAMAGES FOR LOSS OF BUSINESS PROFITS, BUSINESS INTERRUPTION, LOSS OF BUSINESS INFORMATION, OR ANY OTHER PECUNIARY LOSS) ARISING OUT OF THE USE OF OR INABILITY TO USE THE SOFTWARE, EVEN IF TEAC HAS BEEN ADVISED OF THE POSSIBILITY OF SUCH DAMAGES.

7 LIMITATION OF LIABILITY.

TEAC'S ENTIRE LIABILITY AND YOUR EXCLUSIVE REMEDY UNDER THIS AGREEMENT SHALL NOT EXCEED THE PRICE YOU PAID FOR TEAC PRODUCTS. BECAUSE SOME COUNTRY AND JURISDICTIONS DO NOT ALLOW THE EXCLUSION OR LIMITATION OF LIABILITY FOR CONSEQUENTIAL OR INCIDENTAL DAMAGES, THE ABOVE LIMITATION MAY NOT APPLY TO YOU.

8 MISCELLANEOUS.

This Agreement is governed by the laws of Japan.

# **WICHTIG!**

Die Vervielfältigung oder Nutzung urheberrechtlich geschützter Materialien wie Musik, Bilder, Computerprogramme und Datenbanken unterliegt Beschränkungen durch das Urheberrecht und andere Gesetze beziehungsweise durch den zwischen Rechteinhaber und Nutzer geschlossenen Lizenzvertrag. Bevor Sie solche Materialien reproduzieren, informieren Sie sich über deren Nutzungsbedingungen. Verwenden Sie dieses Produkt, ohne gegen das Urheberrecht oder andere Rechte an geistigem Eigentum zu verstoßen. TEAC übernimmt keine Haftung für Urheberrechtsverletzungen durch Reproduktionen urheberrechtlich geschützter Werke, die durch Benutzer dieses Produkts verursacht werden.

# **Anmerkung**

Sämtliche in diesem Dokument beschriebenen Daten einschließlich aller Informationen dienen lediglich dem Zweck der Veranschaulichung dieser Daten und/oder Informationen und sind nicht als technische Beschreibung dieser Daten und/oder Informationen zu verstehen. TEAC CORPORATION übernimmt keinerlei Gewähr dafür, dass mit einer Verwendung dieser Daten und/ oder Informationen die Nichtverletzung von Rechten am geistigen Eigentum oder von anderen Eigentumsrechten Dritter gegeben ist und lehnt darüber hinaus sämtliche Haftungsansprüche ab, die sich aus dem Eintreten einer solchen Verletzung oder aus der Verwendung dieser Daten und/oder Informationen in irgendeiner Weise ergeben könnten.

# <span id="page-2-0"></span>**TASCAM** DR FILE TRANSFER

# **Systemvoraussetzungen**

- Unterstützte Betriebssysteme
- Windows 7, Windows 8 (einschließlich 8.1)
- Mac OS X 10.7 oder höher

Eine Verbindung mit dem Internet ist ebenfalls erforderlich.

# **Die Software installieren (Windows)**

- **1. Stellen Sie mit Ihrem Computer eine Verbindung ins Internet her.**
- **2. Laden Sie das Programm TASCAM DR FILE TRANSFER von der TEAC Global Site (http://teac-global.com/)oder von der deutschsprachigen Tascam-Website (http://tascam.de/) herunter.**

Denken Sie daran, dass durch die Internetnutzung eventuell kostenpflichtiges Datenvolumen anfällt, für das Sie selbst aufkommen müssen.

- 3. Doppelklicken Sie auf die Datei "TASCAM DR FILE TRANSFER. **exe", um das Installationsprogramm zu starten.**
- **4. Wählen Sie im Sprachauswahldialog die gewünschte Sprache**  für die Installation aus, und klicken Sie auf "OK".

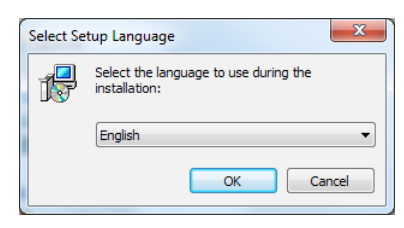

5. Wenn der folgende Dialog erscheint, klicken Sie auf "Weiter".

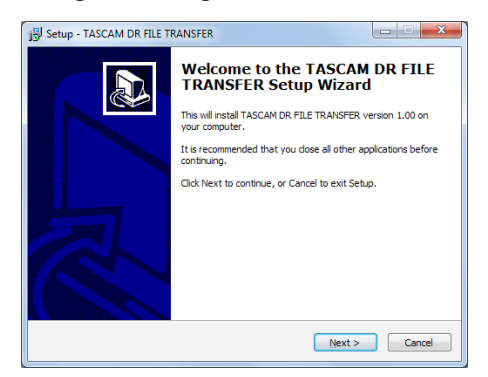

Die Lizenzvereinbarung wird angezeigt.

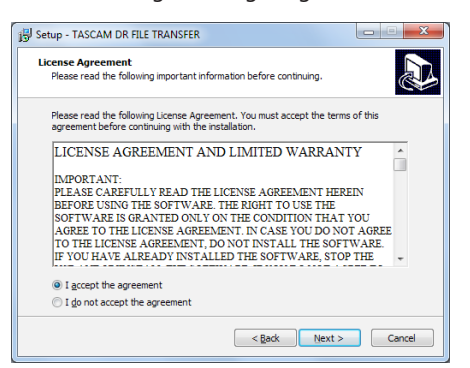

**6. Lesen Sie sich die Lizenzvereinbarung durch. Wenn Sie damit einverstanden sind, wählen Sie die Option "Ich akzeptiere die**  Vereinbarung". Klicken Sie auf "Weiter", um fortzufahren.

### Der folgende Dialog erscheint.

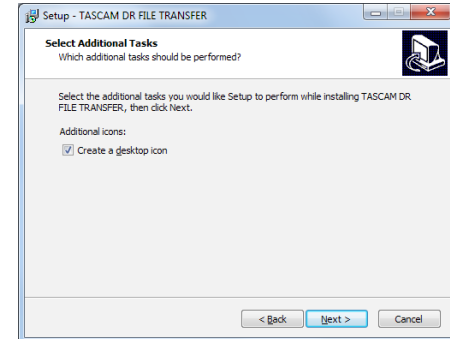

**7. Wenn Sie eine Verknüpfung zu diesem Programm auf dem**  Desktop erstellen wollen, wählen Sie die Option "Create a desktop icon". Klicken Sie auf "Weiter", um fortzufahren. Der folgende Dialog erscheint.

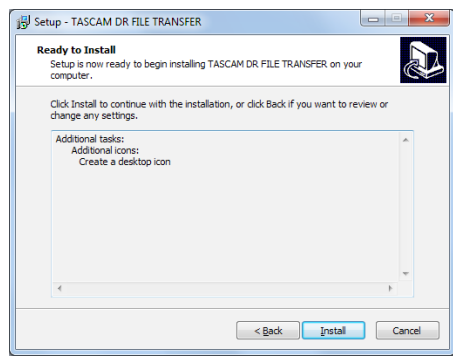

**8. Überprüfen Sie die Einzelheiten der Installation, und klicken**  Sie auf "Installieren".

Eine Fortschrittsanzeige für den Installationsverlauf erscheint.

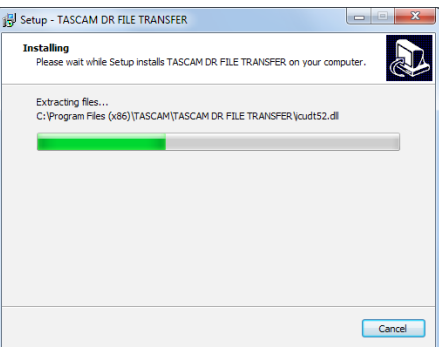

Sobald die Installation abgeschlossen ist, erscheint der folgende Dialog.

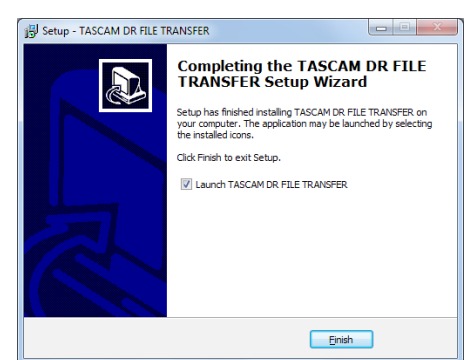

**9. Wenn Sie TASCAM DR FILE TRANSFER sofort starten möchten,**  klicken Sie auf "Fertigstellen".

Um das Programm später zu starten, entfernen Sie das Häkchen bei der Option "Launch TASCAM DR FILE TRANSFER", und klicken Sie dann auf "Fertigstellen".

Die Installation ist damit abgeschlossen.

# <span id="page-3-0"></span>**TASCAM** DR FILE TRANSFER

# **Die Software installieren (Mac)**

- **1. Stellen Sie mit Ihrem Computer eine Verbindung ins Internet her.**
- **2. Laden Sie das Programm TASCAM DR FILE TRANSFER von der TEAC Global Site (http://teac-global.com/)oder von der deutschsprachigen Tascam-Website (http://tascam.de/) herunter.**

Denken Sie daran, dass durch die Internetnutzung eventuell kostenpflichtiges Datenvolumen anfällt, für das Sie selbst aufkommen müssen.

**3. Doppelklicken Sie auf das Disk-Image des Programms ("TascamDrFileTransfer\_1.00.dmg") und anschließend auf die**  Datei "TascamDrFileTransfer.pkg" in dem geöffneten Ordner.

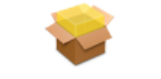

TascamDrFileTransfer.pkg

**4. Wenn der Installations-Assistent erscheint, klicken Sie auf die**  Schaltfläche "Weiter".

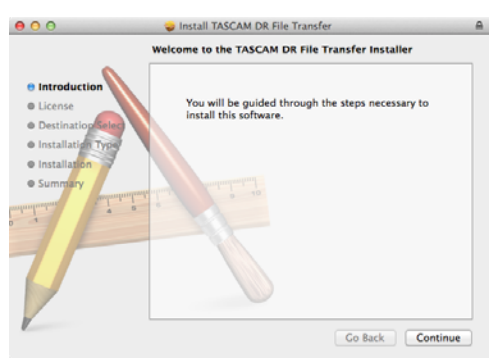

**5. Lesen Sie sich die Lizenzvereinbarung durch, und klicken Sie**  auf "Weiter".

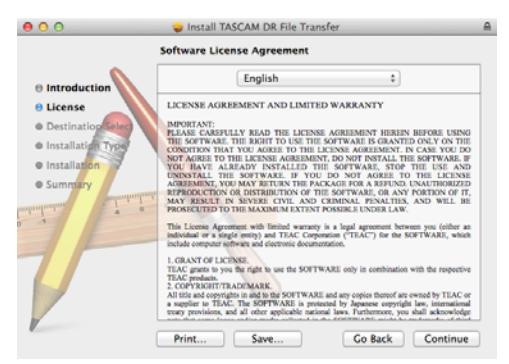

**6. Wenn Sie damit einverstanden sind, klicken Sie auf "Ich stimme zu". Wenn Sie sich die Lizenzvereinbarung noch**  einmal durchlesen wollen, klicken Sie auf "Lizenz lesen".

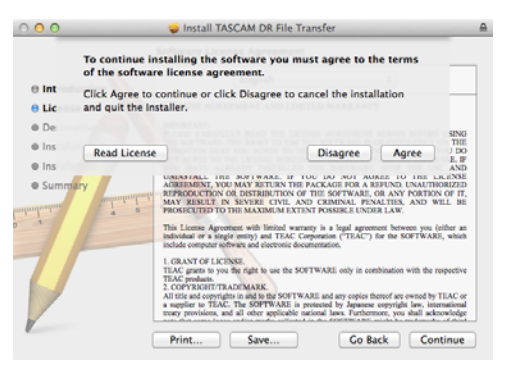

7. Klicken Sie nun auf die Schaltfläche "Installieren", um die **Installation zu starten.** 

Wenn Sie das Programm in ein anderes Verzeichnis installieren möchten, klicken Sie zunächst auf "Installationsverzeichnis ändern…", und wählen Sie einen anderen Speicherort.

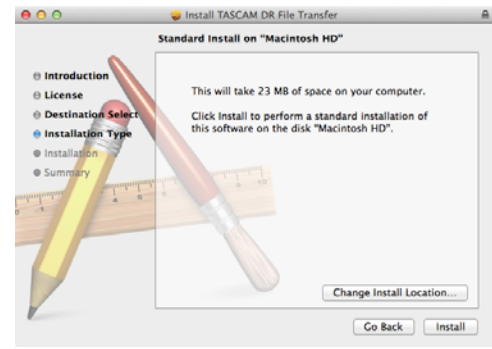

Wenn die Installation abgeschlossen ist, erscheint das folgende Fenster.

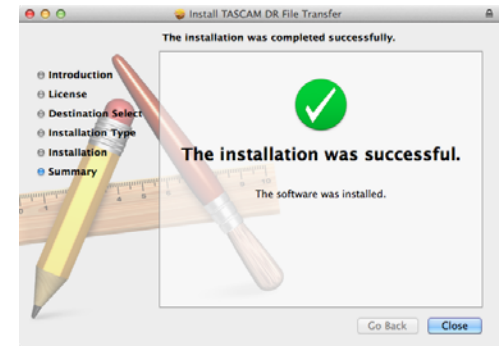

8. Klicken Sie auf "Schließen".

Die Installation ist damit abgeschlossen.

# **Eine WLAN-Verbindung zwischen dem DR-22WL/DR-44WL und Ihrem Computer herstellen (erstmaliger Verbindungsaufbau)**

Da Recorder und Computer über eine WLAN-Direktverbindung kommunizieren, ist kein WLAN-Router, kein anderes Gerät und auch kein WLAN-Netzwerk erforderlich. Einzige Voraussetzung ist, dass der Computer WLAN-fähig ist.

# **Wichtig**

*Wenn eine WLAN-Verbindung zwischen Recorder und Computer besteht, kann der Computer nicht mit anderen WLAN-Geräten oder -Netzwerken verbunden werden.*

**1. Drücken Sie die Wi-Fi-Taste auf dem Recorder.** 

Das **Wi-Fi**-Lämpchen blinkt, und auf dem Display erscheint erscheint eine Meldung ("Neue Verbindung?").

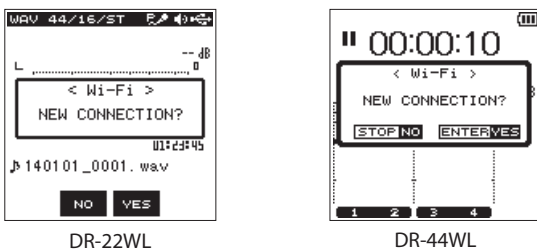

**2. Da es sich um den erstmaligen Verbindungsaufbau handelt, drücken Sie die F3-Taste auf einem DR-22WL oder die ENTER/MARK-Taste (**YES**) auf einem DR-44WL.**

Auf dem Display erscheinen der SSID und das WLAN-Passwort.

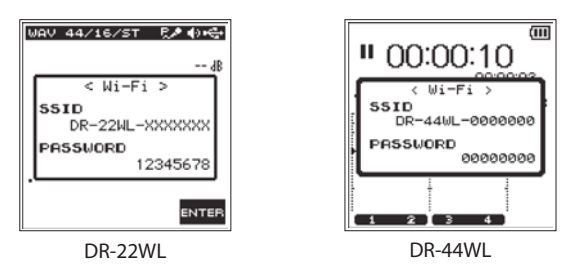

# **Anmerkung**

*Der SSID ist die Bezeichnung des WLAN-Zugangspunkts (des WLAN-Geräts).*

**3. Klicken Sie in der Taskleiste (Windows) beziehungsweise Menüleiste (Mac) des Computers auf das WLAN-Symbol um die verfügbaren WLAN-Netzwerke anzuzeigen.**

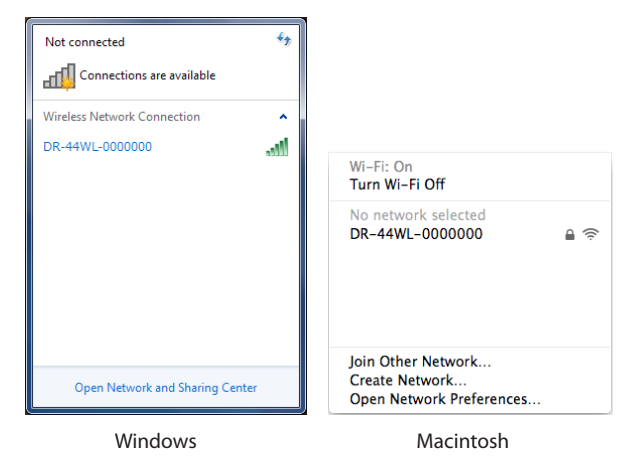

<span id="page-4-0"></span>**TASCAM** DR FILE TRANSFER

**4. Wählen Sie den SSID, der auf dem Display des Recorders angezeigt wird.**

Der Computer fragt nun nach dem Sicherheitsschlüssel beziehungsweise Passwort.

**5. Geben Sie das auf dem Display des Recorders angezeigte Passwort ein.**

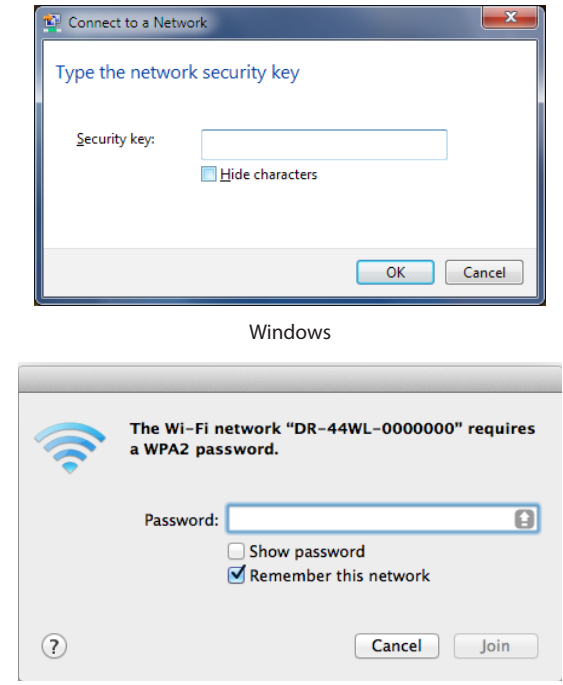

Macintosh

Die WLAN-Verbindung zwischen dem Recorder und Ihrem Computer wird nun aufgebaut.

Das **Wi-Fi**-Lämpchen des Recorders leuchtet stetig.

# <span id="page-5-0"></span>**Eine WLAN-Verbindung zwischen dem DR-22WL/DR-44WL und Ihrem Computer herstellen (nach dem erstmaligen Verbindungsaufbau)**

Nachdem Sie das erste Mal eine Verbindung zwischen dem Recorder und Ihrem Computer hergestellt haben, müssen Sie bei einem künftigen Verbindungsaufbau nur noch den SSID auswählen.

### **1. Drücken Sie die Wi-Fi-Taste auf dem Recorder.**

Das **Wi-Fi**-Lämpchen blinkt.

Auf dem Display erscheint erscheint eine Meldung ("Neue Verbindung?").

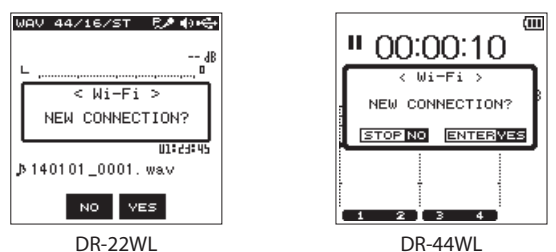

**2. Da bereits früher eine Verbindung mit dem Computer hergestellt wurde, drücken Sie die F2-Taste auf einem DR-22WL oder die** 8**/HOME-Taste (**NO**) auf einem DR-44WL.**

Die Meldung auf dem Display verschwindet und der Recorder wartet nun auf die Verbindung zu Ihrem Computer.

- **3. Klicken Sie in der Taskleiste (Windows) beziehungsweise Menüleiste (Mac) des Computers auf das WLAN-Symbol um die verfügbaren WLAN-Netzwerke anzuzeigen.**
- **4. Wählen Sie den SSID, der auf dem Display des Recorders angezeigt wird.**

Die WLAN-Verbindung zwischen dem Recorder und Ihrem Computer wird nun aufgebaut.

Das **Wi-Fi**-Lämpchen des Recorders leuchtet stetig.

# **Die Hauptseite des Programms**

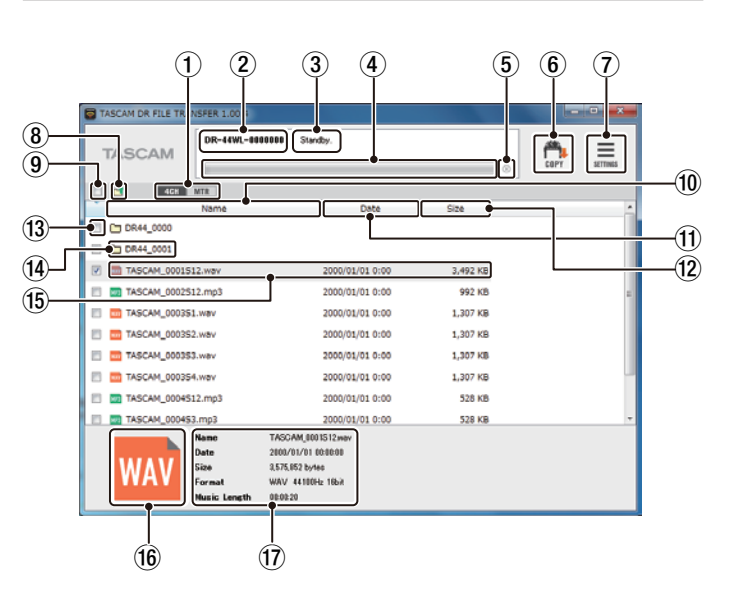

1 **Wechsel zwischen 4-Kanal-Modus und Mehrspurmodus (nur DR-44WL)**

Nutzen Sie diese Schaltfläche, um zur jeweils anderen Betriebsart des Recorders zu wechseln.

Es können nur die im betreffenden Modus erstellen Aufnahmedateien angezeigt werden. Im Mehrspurmodus werden nur abgemischte Dateien angezeigt.

### 2 **SSID**

Hier wird der unter "SETTINGS" eingegebene SSID angezeigt.

- 3 **Statusanzeige** Hier wird der aktuelle Status des Programms angezeigt.
- 4 **Fortschrittsanzeige**

Hier wird der Fortschritt während der Dateiübertragung angezeigt.

5 **Abbrechen-Schaltfläche**

Bricht eine laufende Dateiübertragung ab.

Wenn Sie die Übertragung abbrechen, werden die Dateien nicht auf dem Computer gespeichert.

# 6 **Schaltfläche COPY**

Startet die Übertragung der ausgewählten Dateien auf den Computer.

Ganze Ordner können nicht übertragen werden, auch wenn sie ausgewählt sind.

# 7 **Schaltfläche SETTINGS**

Ruft einen Dialog mit Programmeinstellungen auf, wo Sie unter anderem den SSID des verbundenen Geräts eingeben und den Speicherort der kopierten Dateien ändern können.

- **8** Schaltfläche "Eine Ebene nach oben" Wechselt in die übergeordnete Verzeichnisebene.
- 9 **Schaltfläche "Alle Dateien auswählen"** Dient zum Auswählen/Abwählen aller angezeigten Dateien.
- 0 **Schaltfläche Name**

Sortiert die angezeigten Dateien in aufsteigender/absteigender Reihenfolge nach ihrem Namen.

q **Schaltfläche Date**

Sortiert die angezeigten Dateien in aufsteigender/absteigender Reihenfolge nach ihrer Erstellungszeit.

 $(12)$  Schaltfläche Size

Sortiert die angezeigten Dateien in aufsteigender/absteigender Reihenfolge nach ihrer Größe.

# <span id="page-6-0"></span>**TASCAM** DR FILE TRANSFER

### e **Kontrollkästchen**

Wählen Sie hiermit die zu übertragenden Dateien aus.

#### r **Ordner**

Diese Symbole kennzeichnen Ordner auf dem Recorder. Doppelklicken Sie darauf, um den Ordner zu öffnen. Wenn keine Ordner auf dem Recorder vorhanden sind, werden

diese Symbole nicht angezeigt.

### **(15)** Audiodateien

Hier werden die auf dem Recorder befindlichen Dateien angezeigt.

Wenn keine Dateien auf dem Recorder vorhanden sind, werden diese Symbole nicht angezeigt.

#### **(16)** Dateiformat

Hier wird das Audioformat der Datei(en) angezeigt.

# u **Dateiinformationen**

Hier werden die folgenden Informationen zur ausgewählten Datei angezeigt.

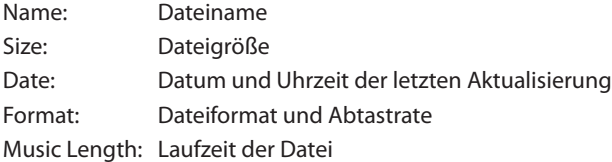

# **Dateien vom Recorder auf den Computer übertragen**

**1. Starten Sie das Programm TASCAM DR FILE TRANSFER auf Ihrem Computer.**

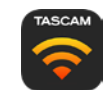

Nach dem Start nimmt das Programmfenster in etwa folgendes Aussehen an:

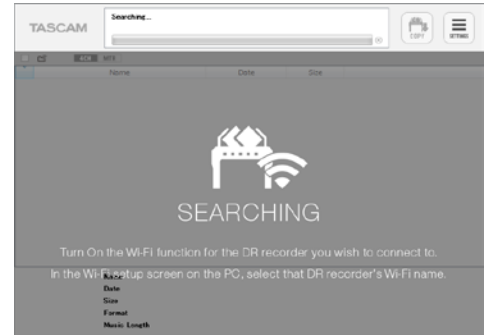

2. Klicken Sie auf die Schaltfläche "SETTINGS" rechts oben. Der Einstellungen-Dialog erscheint.

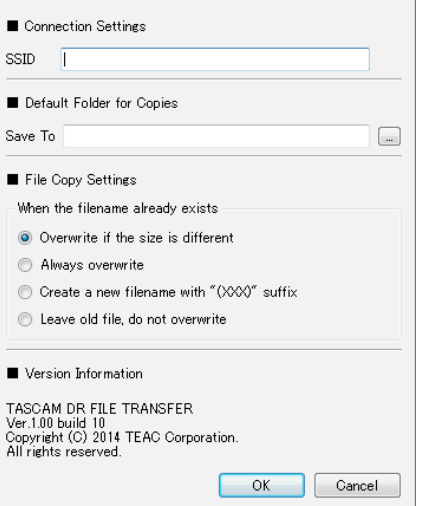

**3. Geben Sie den SSID des Recorders ein, der über WLAN mit**  dem Computer verbunden ist, und klicken Sie auf "OK".

(Dies ist nur beim ersten Aufruf erforderlich.)

Den SSID finden Sie auf dem Recorder im TOOLS-Menü unter Wi-Fi. Außerdem wird er während des Verbindungsaufbaus angezeigt.

# **Wichtig**

*Wenn Ihr Computer einer Arbeitsgruppe angehört, müssen Sie den SSID noch um die Zeichenfolge ".local" ergänzen (*Beispiel: "DR-44WL-0000000.local"). Näheres dazu im Abschnitt ["Überprüfen, ob der Computer einer Arbeitsgruppe angehört"](#page-7-1)  [auf Seite 8](#page-7-1).

Sobald das Programm den Recorder erkannt hat, nimmt das Programmfenster in etwa folgendes Aussehen an und zeigt die Dateien an, die sich auf der Speicherkarte des Recorders befinden:

<span id="page-7-0"></span>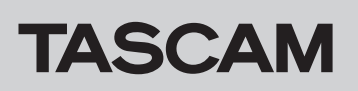

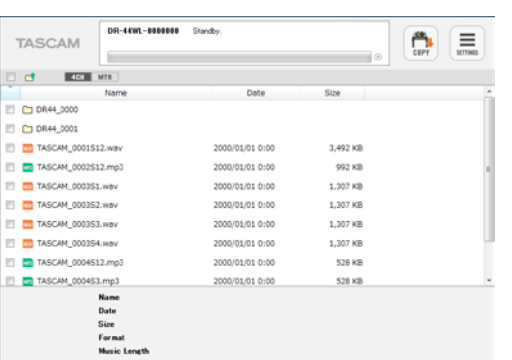

- **4. Markieren Sie mithilfe der Kontrollkästchen auf der linken Seite die Dateien, die auf den Computer kopiert werden sollen.**
- **5. Klicken Sie auf die Schaltfläche COPY rechts oben.**

Ein Dialog zur Auswahl des Speicherorts erscheint.

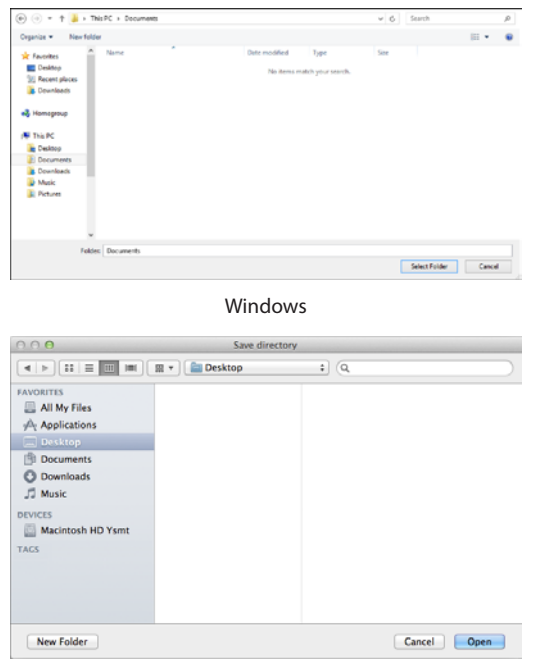

Macintosh

**6. Wählen Sie einen Speicherort auf dem Computer, und klicken**  Sie auf "Ordner auswählen".

Die ausgewählten Dateien werden nun kopiert.

Während der Dateiübertragung stehen keine weiteren Funktionen zur Verfügung. Sie können lediglich den Vorgang abbrechen, indem Sie auf die Schaltfläche mit dem X klicken.

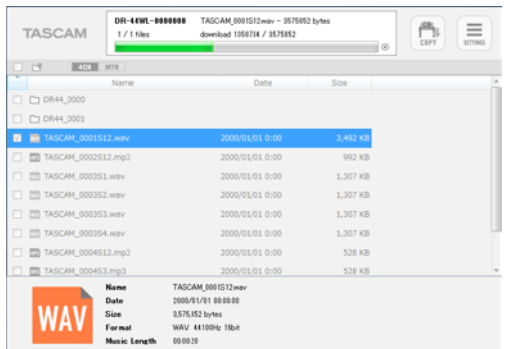

Sobald alle Dateien übertragen worden sind, erscheint die Meldung "\* files completed." ("\* Dateien abgeschlossen").

# **TASCAM** DR FILE TRANSFER

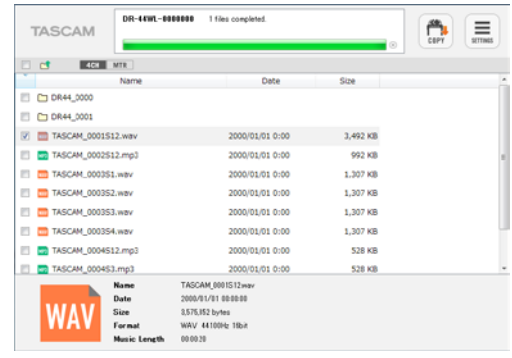

# <span id="page-7-1"></span>**Überprüfen, ob der Computer einer Arbeitsgruppe angehört**

- **• Windows 7: Klicken Sie mit der rechten Maustaste auf**  "Computer" und wählen Sie "Eigenschaften".
- **• Windows 8 (einschließlich 8.1): Klicken Sie mit der rechten Maustaste in die linke untere Ecke des Desktops, und wählen**  Sie "System".

Ein Fenster der Systemsteuerung ähnlich dem folgenden erscheint.

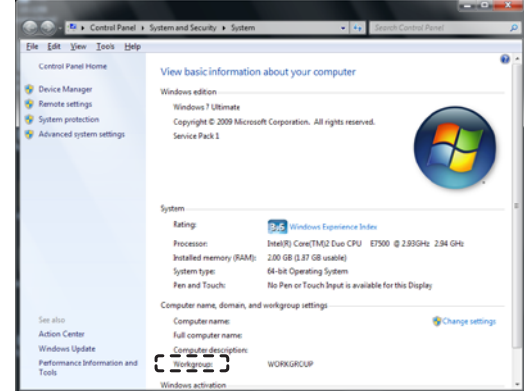

Wenn im gestrichelten Bereich "Arbeitsgruppe" und nicht "Domain" steht, gehört der Computer einer Arbeitsgruppe an.

# **Auf eine Fehlermeldung reagieren**

Falls die folgende Fehlermeldung angezeigt wird, beenden Sie das Programm und starten Sie es neu.

"An error has occurred. (code : Ex-xx-xx)

Please quit the Application and attempt to re-connect to the DR"

(Ein Fehler ist aufgetreten. (Code: Ex-xx-xx) Bitte beenden Sie das Programm und versuchen Sie, die Verbindung zum Recorder erneut herzustellen.)